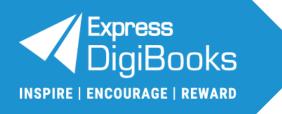

# **User Guide**

# Individual Teacher

© Express Publishing

# Contents

| 1.         | Individual Teacher: Role Explanation                                   | 2  |
|------------|------------------------------------------------------------------------|----|
| 2.         | Sign Up                                                                | 2  |
| 3.         | Logging in to the platform                                             |    |
| 4.         | Account Management                                                     |    |
| i.         | Profile                                                                |    |
|            | - Personal information                                                 | 8  |
|            | - Password                                                             | 9  |
|            | - Devices                                                              | 9  |
|            | - Preferences                                                          | 10 |
| 5.         | School: View & Edit Details                                            | 10 |
|            | - Individual Teacher Code                                              | 11 |
| 6.         | Teacher: Organisation & Management                                     | 11 |
| i.         | Create: Student Account(s)                                             | 11 |
| ii.        | Create & Manage: Classes                                               | 14 |
| iii        | . Add Students to Classes                                              | 16 |
| iv         | Manage: Student Accounts                                               | 18 |
| 7.         | Library: Use & Management                                              | 19 |
| i.         | Activation codes                                                       | 19 |
| ii.        | Opening a DigiBooks Title                                              | 20 |
| iii        | . Using a DigiBooks Title                                              | 21 |
| iv         | Check Answers                                                          | 21 |
| <b>8</b> . | Assignments: Creation & Management                                     | 22 |
| i.         | Create & Manage: Assignments (for DigiBooks titles)                    | 22 |
| ii.        |                                                                        |    |
| iii        | . Create & Manage: Homework (exercises outside the DigiBooks platform) | 25 |
| iv         | Create & Manage: Writing                                               | 26 |
| 9.         | Progress: How to use it                                                | 29 |
| 10.        | Online Lessons: Use & Management                                       | 31 |
| 11.        | Gamification: Use & Management                                         | 33 |

# 1. Individual Teacher: Role Explanation

The *Individual Teacher* manages the *Classes* they teach in a school/academic institution and can:

- Create and manage *Classes*
- Create and manage Students
- Give assignments and monitor students' progress
- Manage extra platform features, such as *Gamification*.

# 2. Sign Up

#### Step 1: Navigate to www.expressdigibooks.com.

**<u>Step 2</u>**: Choose the field 'Sign Up', as shown by the red arrow in the image below.

| Email or Username *                    |
|----------------------------------------|
| Password 🔌 Forgot Password?            |
| Remember me                            |
| LOG IN                                 |
| First time here? Click here to Sign Up |

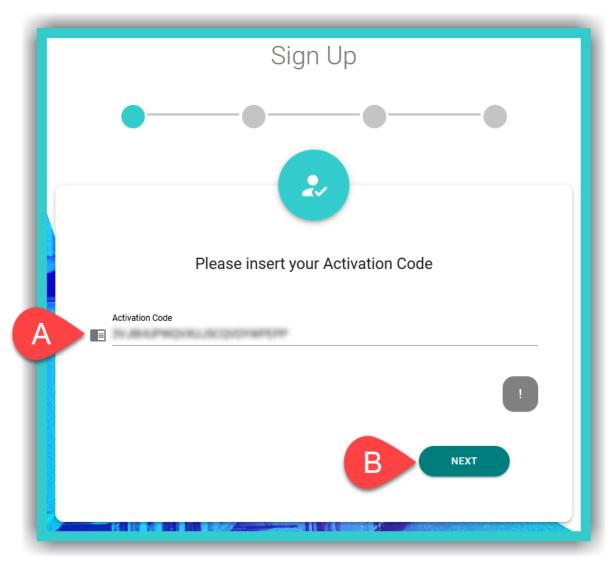

A. Enter the *Activation Code* from your book – you can usually find it either inside the front cover of the book or in an email you have been sent.

**IMPORTANT NOTICE:** The *Activation Code*, usually, consists of twenty (20) or more, Latin, alphanumeric, characters.

B. Select 'Next'.

2

|     | Sign Up                                                                           |
|-----|-----------------------------------------------------------------------------------|
|     | Ø                                                                                 |
|     | 2                                                                                 |
|     | Insert your preferred credentials                                                 |
| A - | User Name*                                                                        |
| B   | Password*                                                                         |
|     | Minimum: 6 characters, 1 uppercase letter, 1 lowercase letter, 1 number, 1 symbol |
| C ≃ | BACK                                                                              |
|     | DACK                                                                              |

- A. Enter the desired Username.
- B. Enter the desired **Password**.

**IMPORTANT NOTICE:** For security reasons your password needs to be at least six (6) characters long and consist of: one (1) uppercase, *Latin*, letter, one (1) lowercase, *Latin*, letter, one (1) special character (e.g. a symbol), and one (1) number.

C. Enter a *valid* email address – this field is optional.

**IMPORTANT NOTICE:** A *valid* email address makes it easier to retrieve your password if you lose/forget it. If an *invalid* email address is given, you will not be able to retrieve/reset your password using this method.

# D. Select 'Next'.

2

# <u>Step 5</u>:

| Sign Up                       |                 |
|-------------------------------|-----------------|
| ØØ                            | ••              |
|                               |                 |
| Insert your school code and s | elect your role |
| fm School Code                | VALIDATE        |
| A I don't have a school code  |                 |
| васк                          | NEXT            |
|                               |                 |

- A. Select this field.
- B. Select 'Next'.

#### <u>Step 6</u>:

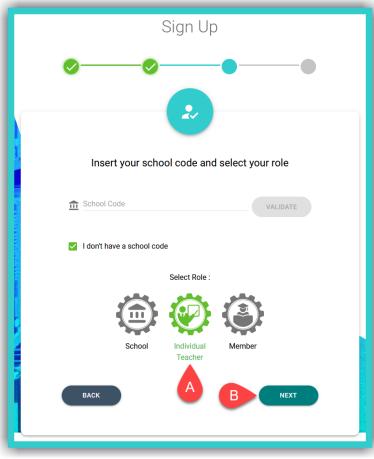

- A. Select the field *Individual Teacher*.
- B. Select 'Next'.

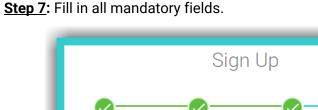

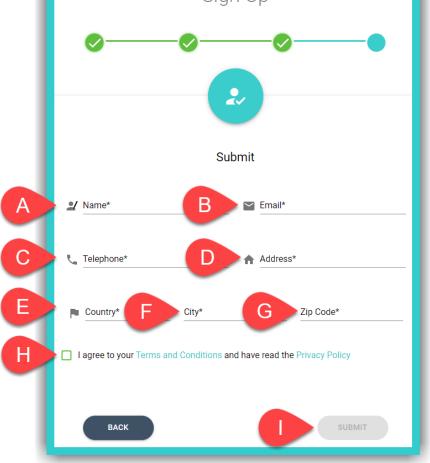

- A. Your full name
- B. A valid email address
- C. The telephone number of the school/academic institution (landline or mobile)
- D. The address of the school/academic institution
- E. The country
- F. The city
- G. Your postcode or P.O. Box
- H. Select this field to accept the platform's *Terms & Conditions*, and that you have been informed of our *Privacy Policy*
- I. Select the field 'Submit' to successfully complete your registration.

Sign Up Continue Continue

**<u>Step 8</u>**: Select the field 'Continue' to be automatically redirected to the platform's homepage.

# 3. Logging in to the platform

To log in to the platform and use the *Individual Teacher* account:

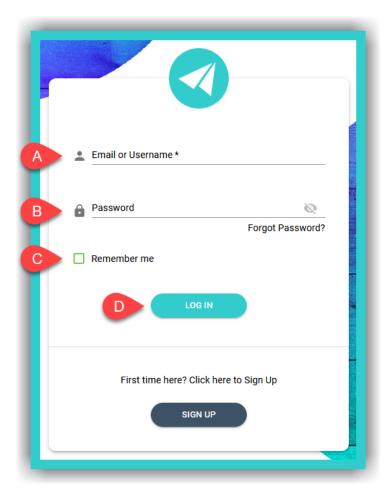

- A. Enter your email or **Username**.
- B. Enter your *Password*.
- C. Select this field if you want the platform to remember you when you next enter it.
- D. Select this field to log in to the platform.

2

3

# 4. Account Management

In the upper right corner of the website, you will see two (2) icons. When you select the  $\clubsuit$  icon, you will see two (2) options:

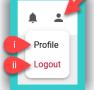

- i. **Profile:** Select this to manage settings for your account.
- ii. *Logout*: Select this to log out of your account.

#### i. Profile

Here you can manage the fields:

# - Personal information

**<u>Step 1</u>**: Select the Licon, as indicated by field A, and then field B (*Profile*).

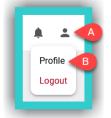

#### Step 2:

| Personal                              | Password                    | Devices                        | Preferences |
|---------------------------------------|-----------------------------|--------------------------------|-------------|
| Individual Teacher<br>A v4inditeacher | Usename<br>v4inditeacher    | Full Name<br>Jane Doe<br>Email | ©           |
| G                                     | Delete account confirmation | 0                              | DUPDATE     |

- A. The **Username** is displayed here.
- B. Fill in the *Country* (required field).
- C. The fields *Full Name* and *Email* are optional.
- D. If you make any changes to the fields above, select 'Update' to register them on the platform.
- E. If you want to delete your account type in the phrase: <u>Delete my account</u>. Then select field F to submit your request. This will PERMANENTLY delete your account after 30 days. If you want to reverse this action BEFORE the 30 days pass, please send us an email <u>HERE</u>.

**IMPORTANT NOTICE:** The fields *Full Name* and *Email* are not used by Express Publishing and the Express DigiBooks platform for any purpose other than to identify you on it. A *valid* email address can help recover a lost/forgotten password.

#### - Password

| Personal | Password                                                   | Devices                 | Preferences |
|----------|------------------------------------------------------------|-------------------------|-------------|
| Personal | Password                                                   | Devices                 | Preferences |
| A        | Old Password*                                              | 0                       |             |
| в        | New Password* Minimum 6 characters, 1 upper case, 1 numbri | •r, 1 special character |             |
| С        | Confirm Password*                                          | Ø                       |             |
|          | СНАМВ                                                      |                         |             |

To change/update your password:

- A. Enter your old password (required field).
- B. Enter the new password (required field).
- C. Re-enter the new password for confirmation (required field).
- D. Select the field 'Change' to change/update your password.

| <b>IMPORTANT NOTICE:</b> For security reasons your password needs to be at least six (6) characters long and      |
|----------------------------------------------------------------------------------------------------|
| consist of: one (1) uppercase, Latin, letter, one (1) lowercase, Latin, letter, one (1) special character (e.g. a |
| symbol), and one (1) number.                                                                                      |

- Devices

Here you can manage the devices you are logged in on.

| Personal                 | Passwor     | u                    | Devices          |                  | Preference         | 5       |
|--------------------------|-------------|----------------------|------------------|------------------|--------------------|---------|
| Device name              | Device UUID | Device<br>manufactor | Device OS        | Device Model     | Device OS<br>Model | Actions |
| iPhone 13 Pro Max        |             | N/A                  | iOS 15.2         | iPhone           | N/A                | i (     |
| OnePlus ONEPLUS<br>A5000 |             | N/A                  | Android<br>7.1.1 | ONEPLUS<br>A5000 | N/A                | Î (     |

A. Select this field to delete devices that you no longer use.

**IMPORTANT NOTICE:** The <u>maximum number</u> of devices you can log in on, through the corresponding *Express DigiBooks* application, <u>simultaneously</u>, at any given time, is ten (10).

#### - Preferences

Here you choose how the *Express DigiBooks* platform can send you notifications:

| Personal                    | Password | Devices                 | Preferences |
|-----------------------------|----------|-------------------------|-------------|
| A Allow notification emails |          | Allow web notifications |             |
| Allow mobile notification   |          |                         |             |
|                             |          |                         |             |

- A. to your email address
- B. on your mobile device
- C. through your browser.

# 5. School: View & Edit Details

To view the **School** details and make any changes necessary:

**<u>Step 1</u>**: From the side menu, first select field icon A  $\widehat{\square}$  and then select field B ('View Details').

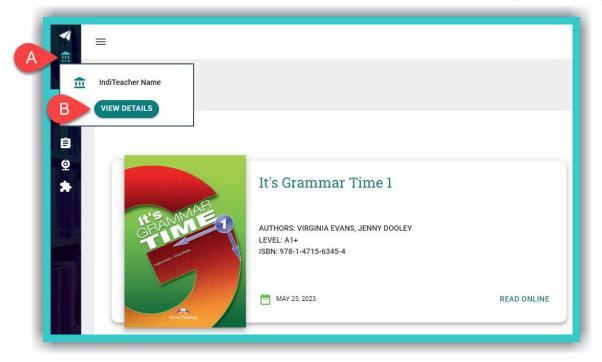

Step 2: In the form below, you can:

|                             | Edit                       |
|-----------------------------|----------------------------|
| A mame*<br>IndiTeacher Name | B Sampleemail@domain.com   |
| C 4 10044191123456789       | Address*<br>Sample Address |
| E P United Kingdom          | - London F G NE1 7RU       |
| Code<br>IND1FD7B11B         |                            |
| Enrollable                  |                            |
|                             |                            |

- A. View/Change your full name
- B. View/Change your email
- C. View/Change the telephone number
- D. View/Change the address
- E. View/Change the country
- F. View/Change the city
- G. View/Change the postcode or P.O. Box
- H. View the *Individual Teacher Code*.
- I. Select this field to register any changes you make in the form above.

#### - Individual Teacher Code

In field H above, you can see the *Individual Teacher Code*, which you can give students. They can use it either during the sign-up process or if they have registered on the platform as a *Member* and need to be added to your school/academic institution.

# 6. Teacher: Organisation & Management

In this field, you organise and manage the **School** account of your school/academic institution.

#### i. Create: Student Account(s)

<u>Step 1</u>: From the side menu, first select field A (*Teacher*) and then field B (*Users* → 'Create Users').

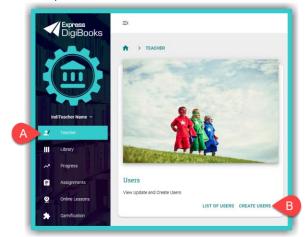

© Express Publishing – User Guide Individual Teacher

**<u>Step 2</u>**: Select the field shown by the red arrow, in the image below, to choose the user's role:

|             | Create User   |                       |
|-------------|---------------|-----------------------|
|             | Select a role |                       |
|             |               |                       |
|             |               |                       |
| Select Role |               | $\overline{\bigcirc}$ |

> Select field A (Student) and then field B 'Next'.

|      | Create User   |       |
|------|---------------|-------|
|      | Select a role |       |
|      | A Student -   |       |
| ВАСК |               | BNEXT |

- In the next form, select either the field 'Add Each Student Manually' to create individual Student accounts or the 'Mass Creation' field for mass creation.
- 'Add Each Student Manually'.

If you select 'Add Each Student Manually' fill in the form below:

| Login Information       |   |
|-------------------------|---|
|                         |   |
| A Username* B Password* | Ø |
|                         |   |
| D BACK CREATE           |   |

- A. Enter the desired Username (required field).
- B. Enter the desired *Password* (required field).

**IMPORTANT NOTICE:** For security reasons your password needs to be at least six (6) characters long and consist of: one (1) uppercase, *Latin*, letter, one (1) lowercase, *Latin*, letter, one (1) special character (e.g. a symbol), and one (1) number.

- C. Select the field 'Create' to register the *Student* account on the platform.
- D. Select the field 'Back' to return to the previous form (Choose between 'Add Each Student Manually' or 'Mass Creation' of *Student* accounts).

**IMPORTANT NOTICE:** When you register students, one at a time, or if they register themselves (either with Member or as Student accounts), to identify them on the platform, they must state their full name, in the respective field (see steps 1 & 2 HERE).

© Express Publishing – User Guide Individual Teacher

'Mass Creation'

If you select 'Mass Creation' fill in the form below:

| <b>1 50 100 150</b> 200 250 300 350 400 450 500 550 600 650 700 750 800 850 900 950 1000                                                                                                    | 190      |
|----------------------------------------------------------------------------------------------------|----------|
| Prefix*<br>digischst<br>Please enter a generic prefix, consisting only of 4 or more letters, for your school:<br>Minimum 6 characters, 1 uppercase letter, 1 lowercase letter, 1 number, 1 sym<br>Password is valid | <b>S</b> |

- A. Select the total number of students you want to register on the platform (required field).
- B. Enter the desired prefix for your *Student* accounts.

IMPORTANT NOTICE: The prefix can consist of ONLY four (4) to ten (10) Latin characters, e.g. digischst.

C. Enter the desired *Password* (required field).

**IMPORTANT NOTICE:** For security reasons your password needs to be at least six (6) characters long and consist of: one (1) uppercase, *Latin*, letter, one (1) lowercase, *Latin*, letter, one (1) special character (e.g. a symbol), and one (1) number.

- D. Select the field 'Create' to register the *Student* accounts on the platform.
- E. Select the field 'Back' to return to the previous form (Choose between 'Add Each Student Manually' or 'Mass Creation' of *Student* accounts).

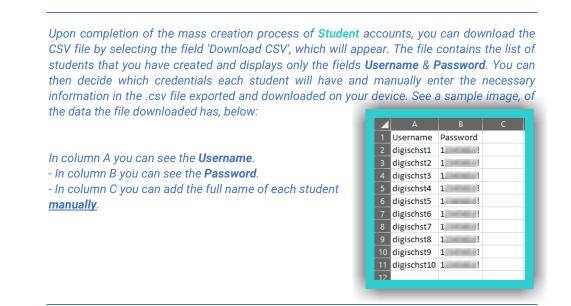

**IMPORTANT NOTICE:** ALL accounts, both students and teachers, that are created with this method ('Mass Creation'), upon their first login (with the credentials you give them) will be requested, for security reasons, to enter their full name and a new password.

#### ii. Create & Manage: Classes

**<u>Step 1</u>**: From the side menu, first select field A (*Teacher*) and then field B (*Classes* → 'Open').

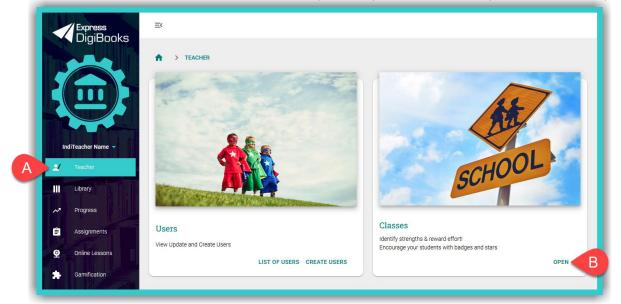

**<u>Step 2</u>**: Select the field 'Create', as shown in the image below:

|                                 | Classes           |            |           |
|---------------------------------|-------------------|------------|-----------|
|                                 |                   |            | TE CREATE |
| Class Name Q                    | Class Description | Class Code | Actions   |
| ✓ B1+(Class A)                  | N/A               | 9CAAF5E172 | Z # 1     |
| Showing 1-1 of 1 Items  < < > > | Class Co          |            |           |
|                                 |                   | bae        |           |
|                                 | 9CAAF5E           | 172        |           |

**IMPORTANT NOTICE:** If a student has already registered on the platform as a *Member* or wishes to register on the platform as a *Student*, then you can provide the following details, so that they can add themselves both to the *School* and the *Class* to have a *Student* account:

- The unique Individual Teacher Code (see instructions where to find it HERE),
- The unique *Class Code*, as shown in the image above.

You can give the *Class Code* to students to add themselves to your class <u>after</u> they have added themselves to the school/academic institution.

#### Step 3: Fill in the form below:

|              | Create Class        |
|--------------|---------------------|
|              | A Class Name        |
|              | B Class Description |
| C Enrollable | E BACK D CREATE     |

- A. Enter the desired class name required field.
- B. Enter any further details concerning the class optional field.
- C. Select this box if you want *Students* to be able to enrol in this class with the *Class Code* given. If <u>NOT</u> selected, then you will <u>not</u> be able to see the unique *Class Code*, in the list of *Classes* and will have to enrol *Students* in *Classes* manually.
- D. Select the field 'Create' to register the *Class*.

Once you have successfully registered the first **Class**, the platform will remain on this page (**Class** creation form), so that you can register all of the classes of the school/academic institution.

- E. Select the field 'Back' to navigate to the list of registered *Classes*.
- If you want to update/change data relating to a class, go to the list of registered Classes, and in the Actions field select field A, while if you want to delete it, select field B in Figure A (Actions).
- If you have made changes to any of the class's details, select field C ('Update'), as shown in Figure B (Edit Class), so that you can register them on the platform.

| Actions<br>A A Actions |                       | Edit Class<br>Class Name<br>B1+ (Class A)<br>Class Description |
|------------------------|-----------------------|----------------------------------------------------------------|
| 8                      | Enrollable Edit Class | васк иррате                                                    |

© Express Publishing – User Guide Individual Teacher

#### iii. Add Students to Classes

**Step 1**: From the side menu, first select field A (*Teacher*) and then field B (*Classes* → 'Open').

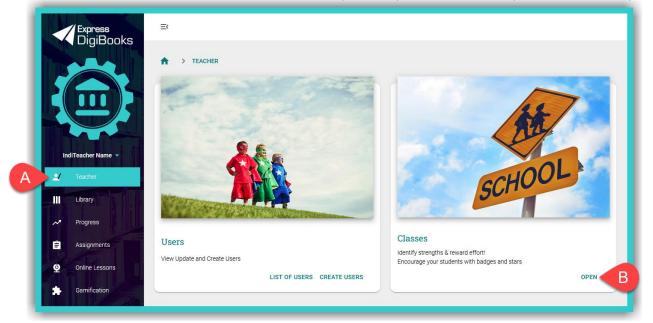

**<u>Step 2</u>**: Select the *Class* to which you wish to add the *Student* account(s) – e.g. B1+ (Class A). In the field 'Actions' select the icon, as shown in the image below:

|                        |               | Classes           |               |          |
|------------------------|---------------|-------------------|---------------|----------|
|                        |               |                   |               |          |
|                        |               |                   |               | + CREATE |
|                        | Class Name Q  | Class Description | Class Code    | Actions  |
| ~                      | B1+ (Class B) | N/A               | IND9788A0719A | × # 1    |
| ~                      | B1+ (Class A) | N/A               | 9CAAF5E172    | × 🛋 🗉    |
| Showing 1-2 of 2 items | ( ( ) ) )     |                   |               |          |

#### Add: Student accounts

**<u>Step 1</u>**: Select the field 'Add Student', as shown in the image below.

|          | Students  |             |
|----------|-----------|-------------|
|          |           | ADD STUDENT |
| Username | Full Name | Actions     |
|          | No data   |             |
|          |           |             |

**<u>Step 2</u>**: Select from the list which will pop-up the *Student* accounts that you wish to add the specific *Class*, as shown in the image below.

|   | Select Students                                                                                                    |   |
|---|----------------------------------------------------------------------------------------------------|---|
| A | Search                                                                                                    | ٩ |
|   | indistuden2                                                                                                    |   |
|   | indistuden1                                                                                                    |   |
| В |                                                                                                    |   |
|   |                                                                                                    |   |
|   |                                                                                                    |   |
| C | indistuden2 (indistuden1 (indistuden3 (indistuden4 (indistuden5 (indistuden5 (indis |   |
|   | E BACK D ADD                                                                                                    |   |

- A. Here you can search for specific *Students* using their *Username*.
- B. Here you can see the complete list of the school's students. You need to tick the respective box of each *Student* account you want to add to the class.
- C. Here is where you can see the *Student* account(s) that will be added to the *Class*.
- D. Select the field 'Add' to register the **Student(s)** in the **Class**.
- E. Select the field 'Back' to navigate to the complete list of *Students* that have been successfully added to the *Class*.

#### iv. Manage: Student Accounts

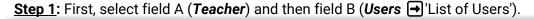

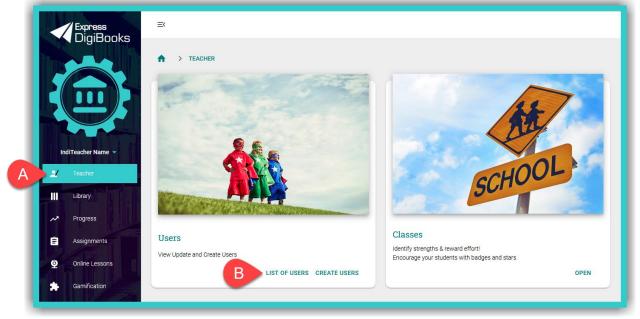

**<u>Step 2</u>**: From the list of 'Users' select the **<u>Student</u>** whose details you want to change/update.

|                                                                      |               |         |              | 캭                |
|----------------------------------------------------------------------|---------------|---------|--------------|------------------|
|                                                                      |               |         |              | + CREATE         |
| Full Name Q                                                          | Username Q    | Role 👻  | Status       | Actions          |
| N/A                                                                  | indistuden2   | Student | Active       | ≌ / # ± ≣        |
| John Doe IndiStudent                                                 | indistuden1   | Student | Active       | ₩ / # ± î        |
| N/A                                                                  | indistuden3   | Student | Active       | ≅ / <b>≯</b> ± î |
| N/A                                                                  | indistuden4   | Student | Active       | ■ / <b>*</b> ± = |
| N/A                                                                  | indistuden5   | Student | Active       | ⊠ / <b>*</b> ± i |
| N/A                                                                  | manosstudent2 | Student | Active       | 8/*±1            |
| Showing 1-6 of 6 items $ \langle \langle \rangle \rangle > \rangle $ |               |         | <b>*</b> ± = |                  |
|                                                                      |               | AB      | CDE          |                  |

- A. Select this field to re-send the 'Parent/Guardian Email' so that their consent can be given for the student to use the platform.
- B. Select this field to proceed with any changes/additions you may need to make to a student's personal information, as well as adding/removing a student from another *Sub School* you have or a *Class*.
- C. Select this field to reward your *Students* with (extra) *ELECs/Stars/Gametime*.
- D. Select this field to download and save on your device the *Student*'s schedule and/or the registration details entered while signing up on the platform.
- E. Select this field to remove the *Student* from the school/academic institution either temporarily ('Remove from School') or permanently ('Deactivate').

# 7. Library: Use & Management

#### i. Activation codes

**Activation Codes** are usually found either inside the front cover of the book or in an email you have received. To activate your books using the codes given, please follow the steps below:

**<u>Step 1</u>**: Select field A ('+ Add Book'), as shown in the image below.

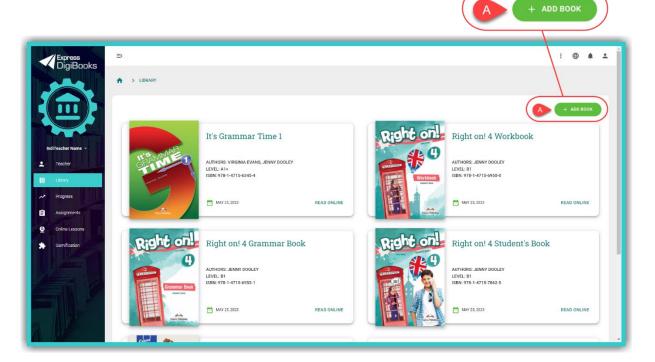

**<u>Step 2</u>**: Enter the book's **Activation Code** in field A, as shown in the image below, and then select field B ('+ Activate').

| )]<br>] | Add a book to your collection<br>Please type in the code that was supplied with your book | × |
|---------|-------------------------------------------------------------------------------------------|---|
|         | Redeem Code *                                                                             |   |
|         | B + ACTIVATE                                                                              |   |

#### ii. Opening a DigiBooks Title

Upon entering the platform, you will be, automatically, directed to your digital *Library* (which contains the list of Express Publishing books that you have activated in your account).

To open your book, select field A ('Read Online').

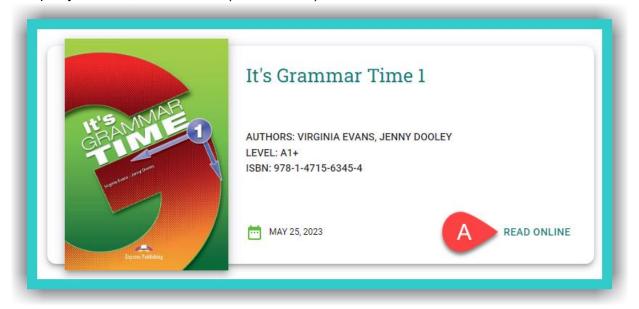

This will open a new tab next to the active one you are currently on. To navigate to this tab, select it, as shown in the image below:

| 🐗 Library - Express Digibooks 🛛 🗙 📢 Express Digibooks   | x +                                                                                                    | × - a x   |
|---------------------------------------------------------|----------------------------------------------------------------------------------------------------|-----------|
| $ \leftarrow \rightarrow \bigcirc \bigcirc \land \land$ |                                                                                                    | 년 ☆ 🌲 🍕 🗄 |
| =                                                       | It's Grammar Time 1 >                                                                                                    |           |
|                                                         | 1 a/an - the                                                                                                    |           |
|                                                         | Look at the joke below. When do we use a/an/the?      If a coin?     If a coin?     If a co |           |
|                                                         | We use <b>a/an</b> with singular nouns when we talk about a person, thing or animal in, e.g. It's eraser.                                                                                                    |           |
|                                                         | We use <b>a/an</b> after have/has/am/is with singular nouns. e.g. I'm teacher. I have pen.                                                                                                    |           |
|                                                         |                                                                                                    |           |

#### iii. Using a *DigiBooks* Title

In the new tab that you have opened:

|                          | B It's Grammar Time 1 >                                 | H |
|--------------------------|---------------------------------------------------------|---|
| D CONTENTS               | 2 The imperative                                        |   |
|                          | 4 Put the words in the correct order to make sentences. |   |
| Cover                    | to/go/room/your<br>Go to your room!                     |   |
| Welcome Page             | Go to your room:                                        |   |
| Copyright                | don't eat in class                                      |   |
| Unit 1                   | 1                                                       |   |
| a/an - the               |                                                         |   |
| Exercise 1               | letters the please post                                 |   |
| Exercise 2<br>Exercise 3 | 2                                                       |   |
| Exercise 4               |                                                         |   |
| Speaking                 | camera the please look at                               |   |
| Unit 2 F                 | 3                                                       | U |
| The imperative           |                                                         |   |
| Exercise 1               | go to the let's gym                                     |   |
| Exercise 2<br>Exercise 3 | 4                                                       |   |
| Exercise 4               |                                                         |   |
| Exercise 5               | basketball ler's play                                   |   |
| Exercise 6               | s                                                       |   |
| Speaking                 |                                                         |   |
| Writing                  | give me nlease that book                                |   |

- A. Select this icon to collapse/expand the side menu, so that you can browse the contents of the book with greater ease.
- B. Use the '<' arrows (left) & '>' (right) to go to the previous or next exercise/book page.
- C. You can select the scroll bar (or your mouse's scroll wheel) to navigate within the exercise.
- D. Select here to view the book's 'Contents'.
- E. You can select the scroll bar (or your mouse's scroll wheel) to navigate within the book's 'Contents'.
- F. Select this icon to collapse/expand the book's *Modules/Units*.
- G. Click/tap on any given exercise you want to do or view.
- H. Click this icon 🗣 to 'Show the Answers' for the exercise.

**IMPORTANT NOTICE:** If you want to browse your *Library* again, you can either close the tab with the open book or select the open *Library* tab using your computer mouse.

#### iv. Check Answers

Check Try Reset

- At the end of each exercise, you will see the following fields:
- A. Selecting this field, students can see whether the answers are correct or not.
- B. Selecting this field, students can keep the correct answers and reattempt those that are wrong.
- C. Selecting this field, the answers given are erased (reset), so that students can do the exercise from scratch.

# 8. Assignments: Creation & Management

In this field you can:

- Create/Manage Assignments the exercises Students need to do on the DigiBooks platform.
- ii. Create/Manage *Classwork* what was done during class time: e.g. exercises, book(s) taught, etc.
- iii. Create/Manage *Homework* the exercises *Students* need to do and are <u>not</u> on the *DigiBooks* platform.
- iv. Create/Manage Writing the Writing Students need to do on the DigiBooks platform.
- i. Create & Manage: Assignments (for DigiBooks titles)

Step 1: From the side menu, first select field A (Assignments) and then field B ('Create').

| Express<br>DigiBooks    | ≡<        |               |                          |                                |            |                                   |            |
|-------------------------|-----------|---------------|--------------------------|--------------------------------|------------|-----------------------------------|------------|
|                         | 🔶 > ASSIG | IMENTS        |                          |                                |            |                                   |            |
|                         |           | Assignments   | Classwork                | Ĥ                              | omework    | Writing                           |            |
|                         |           |               |                          |                                |            |                                   | 3 <u>4</u> |
| IndiTeacher Name 🛩      |           | Class Q       | Package Q                | Module Q                       | Activity   | Aug 04 2022                       | + CREATE   |
| Library                 | ~         | B1+ (Class A) | Pet Care                 | Book 1 - Unit 1: Types of Pets | Exercise 2 | October 31, 2022 at 6:30 PM GMT+2 | / T @      |
| Progress<br>Assignments | ~         | B1+ (Class A) | Pet Care                 | Book 1 - Unit 1: Types of Pets | Exercise 2 | May 6, 2022 at 3:00 PM GMT+3      | / 📔 👄      |
| Online Lessons          | ~         | B1+ (Class A) | Pet Care                 | Book 1 - Unit 1: Types of Pets | Exercise 1 | May 6, 2022 at 3:00 PM GMT+3      | / 🕯 🕫      |
| Gamification            | ~         | B1+ (Class B) | Right on! 4 Grammar Book | Starter                        | Exercise 1 | April 30, 2022 at 9:04 AM GMT+3   | / 1 0      |

<u>Step 2</u>: Select the book from which you are going to create **Assignments** for your **Students** (e.g. *It's Grammar Time 1*).

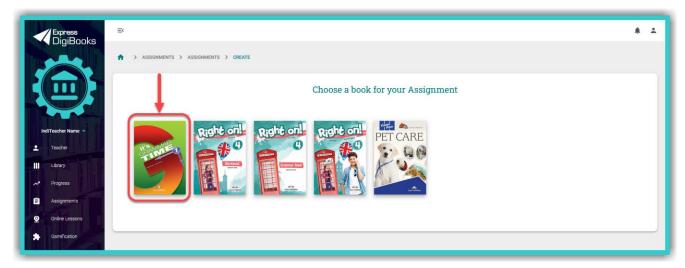

#### Step 3: In the image below:

| It's Grammar Time 1                                                                                                    | A Select Activities                             | B Assign to |  |
|----------------------------------------------------------------------------------------------------|-------------------------------------------------|-------------|--|
|                                                                                                    | COVER<br>IT'S GRAMMAR TIME                      |             |  |
|                                                                                                    | GD Welcome Page<br>IT'S GRAMMAR TIME            |             |  |
| B                                                                                                    | Copyright<br>IT'S GRAMMAR TIME                  |             |  |
| It'S MALE                                                                                                    | GD unit 1                                       | Deadline 🖻  |  |
| GRAN                                                                                                    | 1 C Exercise 1<br>Unit 1                        |             |  |
| and the second second se | Exercise 2<br>Unit 1                            | 3 ASSIGN    |  |
|                                                                                                    | CD Exercise 3<br>Unit 1                         |             |  |
|                                                                                                    | CO Exercise 4<br>Unit 1                         |             |  |
|                                                                                                    | GD Unit 1                                       |             |  |
| Express Publishing                                                                                                    | GD The imperative<br>Unit 2                     |             |  |
|                                                                                                    | Unit 1:<br>Exercise 1 🛞 Exercise 2 🔇 Exercise 3 | Exercise 4  |  |
|                                                                                                    | ВАСК                                            |             |  |

- A. Here you can select one or more exercises to assign to the class (Multiple Exercises Assigning).
  - 1. Here you can select the icon  $\bigcirc$  to view the particular exercise in a new tab, before assigning it.
  - 2. Tick this box to assign the particular exercise. For each additional exercise you need to assign, please tick the box that corresponds to that exercise.
- B. Here you select the *Class* which you are going to assign the exercises to.
  - 1. Select the *Class*.
  - 2. Here you enter the deadline for the exercise(s).
  - 3. Select the field 'Assign' to register the exercise(s) on the platform.
- C. Here you see the complete list of exercises assigned exercises are grouped under the title of the corresponding section (e.g. Unit 1).
- D. Select this field to return to the list of **Assignments**.

#### > Managing **Assignments**.

|    | Class         | Q | Package Q                  | Module C | ک Activity                    | Deadline                        | Actions      |
|----|---------------|---|----------------------------|----------|-------------------------------|---------------------------------|--------------|
| ~  | B1+ (Class A) |   | Right on! 4 Student's Book | Starter  | Exercise 2                    | October 31, 2022, 6:00 PM GMT+2 | <b>Y</b> 🔋 ⇔ |
| ^  | B1+ (Class A) |   | Right on! 4 Student's Book | Starter  | Exercise 1                    | October 31, 2022, 6:00 PM GMT+2 | 1            |
|    | Name          |   | Full Name                  |          | Last attempt at               |                                 | Score        |
| Bd | igischst1     |   | John Doe Student           | Fel      | oruary 18, 2022, 3:38:03 PM G | :MT+2                           | 100%         |

- A. Select this field to see the list of *Students* who have done the specific exercise. If a *Student* has not done the exercise, they do not appear in the list.
- B. In this field you can see the percentage of the last attempt of the *Students* who have done this exercise.
  - 1. Select this field to modify the assignment's **Deadline**.

After you have completed any modifications to the form, select the 'Update' field to register them.

- C. Select this field to delete the assigned exercise.
- D. Select this field to open the assigned exercise.
- ii. Create & Manage: Classwork

**<u>Step 1</u>**: First select field A (*Classwork*) and then field B ('Create').

| Express<br>DigiBooks | Ξ¢                                                        |                                |                                                  |                       |
|----------------------|-----------------------------------------------------------|--------------------------------|--------------------------------------------------|-----------------------|
|                      | ASSIGNMENTS                                               |                                |                                                  |                       |
|                      | Assignments                                               | AClasswork                     | Homework                                         | Writing               |
| IndiTeacher Name -   |                                                           |                                |                                                  | 72                    |
| L Teacher            | Class Q                                                   | Aug 04 2022 🗂                  | Classwork Q                                      | B + CREATE<br>Actions |
| Library              | B1+ (Class A)                                             | March 1, 2022 at 5:13 PM GMT+2 | Sample classwork text of what was done in class. | Z #                   |
| 😑 Assignments        | Showing 1-1 of 1 items $ \langle \langle \rangle \rangle$ |                                |                                                  |                       |
| Online Lessons       |                                                           |                                |                                                  |                       |
| Gamification         |                                                           |                                |                                                  |                       |

Step 2: Fill in the form below:

|       | Create C | Classwork |
|-------|----------|-----------|
| Class |          | Notes C   |
| BDate | ВАСК     | D CREATE  |
|       | •        |           |

- A. Select the *Class*.
- B. Here you enter the date and time of the lesson.
- C. Here you can enter details of work done during class time, such as what was taught, the exercises done, etc.
- D. Select the current field to register the *Classwork* entry on the platform.
- E. Select this field to return to the list of *Classwork* entries.
- If you want to update/change a *Classwork* entry in the list, first, you need to select the *i* icon in the 'Actions' field, and then, to register any changes/additions made on the platform, you need to select the field 'Update'.
- > To delete a *Classwork* entry, select the icon **a**.

### iii. Create & Manage: Homework (exercises outside the DigiBooks platform)

**<u>Step 1</u>**: First select field A (*Homework*) and then field B ('Create').

| Express<br>DigiBooks <sup>≕</sup> |                                                           |                                 |                                                                          | # ±     |
|-----------------------------------|-----------------------------------------------------------|---------------------------------|--------------------------------------------------------------------------|---------|
| *                                 | > ASSIGNMENTS                                             |                                 |                                                                          |         |
|                                   | Assignments                                               | Classwork                       | A Homework                                                               | Writing |
|                                   |                                                           |                                 |                                                                          | #       |
| IndiTeacher Name 👻                | Class Q                                                   | Aug 04 2022 👼                   | Homework Q                                                               | Actions |
| III Library                       | B1+ (Class B)                                             | June 2, 2022 at 11:37 AM GMT+3  | Notes for homework                                                       | / 1     |
| Assignments                       | B1+ (Class A)                                             | March 31, 2022 at 6:30 PM GMT+3 | Sample text of what students have to do for homework, outside DiglBooks. | × =     |
| Online Lessons                    | Showing 1-2 of 2 items $ \langle \langle \rangle \rangle$ |                                 |                                                                          |         |
| Gemification                      |                                                           |                                 |                                                                          |         |

Step 2: Fill in the form below:

|       | Create Homework |  |
|-------|-----------------|--|
| A     | CNotes          |  |
| BDate | <u> </u>        |  |
|       | E BACK D CREATE |  |

- A. Select the Class.
- B. Here you enter the deadline for the exercise(s).
- C. Here you can enter all of the details that apply to the *Homework* that *Students* need to do that is <u>not</u> on the *DigiBooks* platform.
- D. Select this field to register the *Homework* entry on the platform.
- E. Select this field to return to the list of *Homework* entries.
- If you want to update/change a *Homework* entry in the list, you, first, need to select the icon in the 'Actions' field, and then register any changes/additions made on the platform, then select the field 'Update'.
- > To delete a *Homework* entry, select the icon **a**.

#### iv. Create & Manage: Writing

To create *Writing*, please follow the steps below.

Step 1: First select field A (Writing) and then field B ('Create').

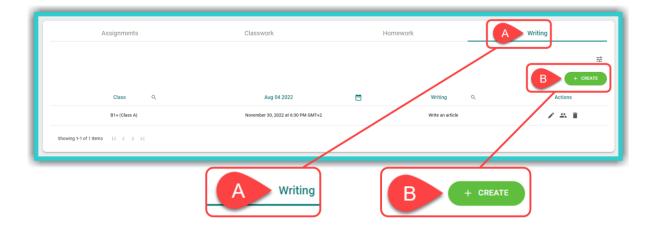

Step 2: Fill in the form below:

|                            | Create W | riting      |
|----------------------------|----------|-------------|
| A Title<br>B Select Class* | D        | Description |
| B Select Class* C Deadline | •        |             |
| Баск                       |          | ESUBMIT     |
|                            |          |             |

- A. Enter the *Writing* title (e.g. An email to the editor).
- B. Select the *Class* to which the *Writing* will be assigned.
- C. Here you enter the deadline for the *Writing*.
- D. Enter the *Writing* rubric (topic & instructions).
- E. Select this field to register the *Writing* entry on the platform.
- F. Select this field to return to the list of *Writing* entries.
- > To manage **Writing**:

From the list of *Writing* entries, select the class you want and, in the field 'Actions', either select the 'Members' icon ( .) to grade your students' *Writing* or the 'Delete' icon ( ) to remove the specific *Writing* registered on the platform.

> To grade **Writing**:

In the list of Writing entries:

<u>Step 1</u>: First select field A ('Members'), to grade the *Writing* of the specific class selected – e.g. B1+ (Class A).

| Assignments                       | Classwork                          | Home    | ework            | Writing  |
|-----------------------------------|------------------------------------|---------|------------------|----------|
|                                   |                                    |         |                  | 幸        |
|                                   |                                    |         |                  | + CREATE |
| Class Q                           | Aug 04 2022                        | <b></b> | Writing Q        | Actions  |
| B1+ (Class A)                     | November 30, 2022 at 6:30 PM GMT+2 |         | Write an article | × # 1    |
| Showing 1-1 of 1 items $ <<<>>> $ |                                    |         |                  | A        |

© Express Publishing – User Guide Individual Teacher

**<u>Step 2</u>**: Select field A ('Edit') to grade and/or make comments on the *Writing* for each *Student*. Field A ('Edit') can also be used to make changes to either the score or the comments – even after the original entry.

|              |            | Members     |      |         |
|--------------|------------|-------------|------|---------|
| Student Name | Username   | Comments    | Mark | Actions |
| N/A          | digischst1 | No comments | -    | A =,    |
| L            |            |             |      |         |

#### Step 3: In the form below, you can:

| <ul> <li>A John Doe Student</li> <li>B Use the ideas in Unit 9G, Ex. 9 as well as your own to write your article. Follow the plan. Give your article a title.</li> <li>C This is where the student writes their essay.</li> </ul> | Comments<br>This is where the teacher can write comments concerning the essay written. |
|----------------------------------------------------------------------------------------------------|----------------------------------------------------------------------------------------|
| E                                                                                                    | ™ 10% 20% 30% 40% 50% 60% 70% 80% 90% 100% 100 F                                       |
| H BACK                                                                                                    | G SUBMIT                                                                               |

- A. See the **Username** of the **Student** whose **Writing** you will grade.
- B. See the topic of the *Writing*.
- C. See the **Student's Writing**.
- D. Write any comments about the *Student's Writing*.
- E. Grade the Student's Writing by dragging the dot on the bar from left to right, or
- F. Grade the *Student's Writing* by typing it in here.
- G. Select this field to register the grade and any comments you have made on the platform.
- H. Select this field to return to the list of *Writing* entries.

# 9. Progress: How to use it

In order to monitor the **Progress** of your **Students**, please click on the field the red arrow points to in the image below:

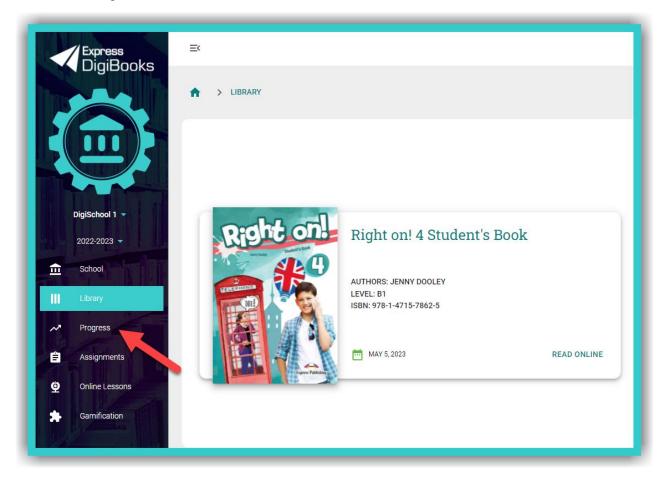

In the **Progress** field you can see the **Average Score** of the <u>entire school</u>, i.e. exercises done by all of your **Students**, from all of your classes and from all of the books (field A); the result from all of the exercises and books (field N); and search filters which can be used to narrow down the **Progress** results shown in field N, according to:

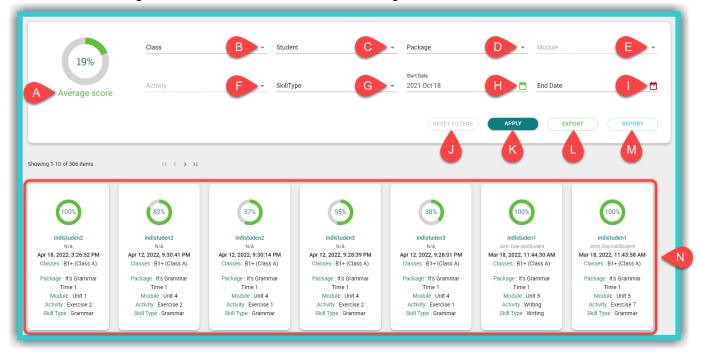

- B. The *Class* e.g. B1+ (Class A).
- C. Student [to use this filter you must first use filter B].
- D. The **DigiBooks** title.
- E. The *Module* [to use this filter you must first use filter D].
- F. The *Exercise* [to use this filter you must first use filter E].
- G. The general *Skill Type* being assessed, e.g. Grammar.
- H. The *Start Date* of assigned exercises (i.e. exercises which have been solved from a specific date onwards).
- I. The *End Date* of assigned exercises (i.e. exercises which have been solved up to a specific date).

Select the following fields each time you want to:

- J. Reset the search results.
- K. See the *Progress* search results based on the filters you selected.
- L. Export the *Progress* results (with the filters selected) to a .csv spreadsheet format, which can be opened with, for example, Microsoft Excel.
- M. See general statistics for your school.

**IMPORTANT NOTICE:** The platform by default shows you the items (attempts made by students in exercises) of the last six (6) months. Depending on the number of items you want to see, the *Progress* results could take a few seconds before they load.

9

#### 10. Online Lessons: Use & Management

**IMPORTANT NOTICE:** To register the links for your online lessons, you need to have first created and organized the respective lessons on the teleconference platform of your choice (e.g. Zoom, Skype, WebEx, GoToMeeting, etc.)

Create an **Online Lessons** entry.

**<u>Step 1</u>**: From the side menu, first select field A (*Online Lessons*) and then select field B ('Create').

| Express<br>DigiBooks                  | ≡×                                           |                        |                                                                         |       | # ±            |
|---------------------------------------|----------------------------------------------|------------------------|-------------------------------------------------------------------------|-------|----------------|
|                                       | ONLINE LESSONS                               |                        |                                                                         |       |                |
|                                       |                                              |                        |                                                                         | ſ     | 3≩<br>+ Create |
| IndiTeacher Name 👻                    |                                              | Lesson Name Q          | Description                                                             | Link  | Actions        |
| Library                               | ~                                            | online lesson 005 edit | desc                                                                    | START | 2.1            |
| Progress                              | ~                                            | Online Lesson Android  | Hello from Gery                                                         | START | Z 1            |
| Assignments     Online Lessons        | v                                            | Test iOS lesson        | This is a test lesson, created on IOS                                   | START | 2.1            |
| Online Lessons     A     Gamification | ×                                            | Online Lesson Class A  | online lesson class A                                                   | START | 2 T            |
|                                       | Ŷ                                            | Monday 16:00-17:00     | Topic: DigiSchool 1, B1+ (Class A), Monday Time: Oct 10, 2022 17:00 Ath | START | Z 1            |
|                                       | Showing 1-5 of 5 items $\qquad   < \qquad <$ | > >1                   |                                                                         |       |                |

#### **<u>Step 2</u>**: Fill in the following form.

|                 | Create Onlin | e Lesson    |
|-----------------|--------------|-------------|
| A Select Class* | •            | Description |
| B Lesson Name   |              |             |
| C Lesson Link*  |              |             |
| БВАСК           |              | E CREATE    |

- A. Select the **Class**.
- B. Enter the name of the online lesson (e.g. a name which helps you distinguish it from other **Online Lessons**).
- C. Enter the link for the online lesson you have created on your videoconferencing platform.
- D. Enter any additional information you want, such as the meeting details provided by teleconference platforms or whatever else you think might be useful.
- E. Select the field 'Create' to register the **Online Lesson**.
- F. Select the field 'Back' to return to the list of **Online Lessons** entries.
- > Managing the list of **Online Lessons** entries.

|                     | START C X I                                                                                                    |      |         |
|---------------------|----------------------------------------------------------------------------------------------------|------|---------|
| Lesson Name Q       | Description                                                                                                    | Link | Actions |
| Monday, 17:00-18:00 | Your school DigiSchool 1 is inviting you to a scheduled Zoom meeting. Joi                                                                                                    | B    |         |
|                     | Your school DigiSchool 1 is inviting you to a scheduled Zoom meeting.                                                                                                    |      |         |
|                     | Join Zoom Meeting<br>https://                                                                                                    |      |         |
|                     | Meeting ID: And and a second second sec |      |         |
|                     |                                                                                                    |      |         |

- A. Select this icon to expand the **Online Lesson** and view its full description.
- B. Select this field ('Start') to begin the **Online Lesson**.
- C. Select this field to modify any information about the **Online Lesson**. If you make any modifications to the **Online Lessons** form, you will need to select the 'Update' button to register them.
- D. Select this icon to delete an **Online Lesson**.

# 11. Gamification: Use & Management

To use *Gamification*, you first need to select the field shown by the red arrow in the following image. Then select field:

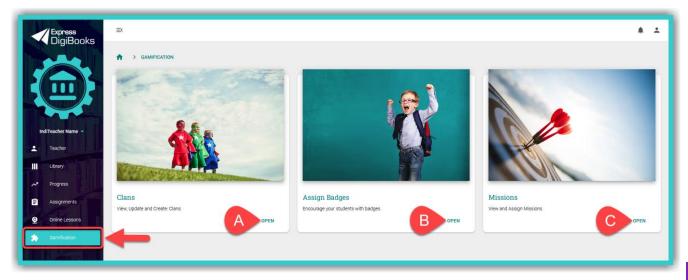

- A. Clans → 'Open': you can create and manage your Clans. Clans are the various groups/teams you need to create so that they can participate in Gamification. Each Clan can be composed of Students from various Classes or from within the same Class. It is up to you to organise the groups/teams. Each Clan 'competes' against the other in an unofficial championship of knowledge.
- B. Assign Badges → 'Open': you can give (assign) virtual stickers (badges) to your Students. These are of a completely educational nature and are used to reward students for their achievements and/or skills. Badges are optional. They can be given at any given time to whichever Student you want. Once assigned, Badges cannot be unassigned.
- C. Missions → 'Open': you can assign Missions to your Classes. Students are asked to complete a Mission. Once completed successfully, a Student is awarded Stars and ELECs. Depending on the Student performance in a Mission, the respective Stars are awarded. For a performance of greater than 70% the student is awarded 1 Star, between 80% and 89% 2 Stars, and from 90% and above 3 Stars.

- > Clans
- To create Clans:
  - From the side menu select: *Gamification* → *Clans* → 'Open'.
  - Select the field 'Create'.
  - Fill in the form below:

|   | Create Clan   |
|---|---------------|
| A | Clan Name     |
| B | Extra stars   |
| C | Logo 👻        |
| 0 | BACK D CREATE |

- A. Enter the desired *Clan* name.
- B. Enter any additional *Stars* with which you wish to reward the *Students*.
- C. Select the *Clan* logo from the list given to you.
- D. Select the field 'Create' to register the *Clan* on the platform.
- E. Select the field 'Back' to return to the list of *Clans* entries.
- To manage the *Clans*:
  - In the list of entries below:

| Logo | Category Q B | Clan Name | C Actions |
|------|--------------|-----------|-----------|
|      | Dinosaurs    | Dinos 1   |           |
|      |              |           |           |

- A. Select this icon to expand the *Clan* and view the *Students* in it.
- B. Search for *Clans* according to the general 'Logo' category.
- C. Search for *Clans* according to the name you have given them.
- D. Select this icon to view and/or add *Clan* 'Members'.
- E. Select this icon to modify any information for the *Clan*.
- F. Select this icon to delete the *Clan*.

## > Assign Badges

To **Assign Badges** from the side menu select: **Gamification** → **Assign Badges** → 'Open'.

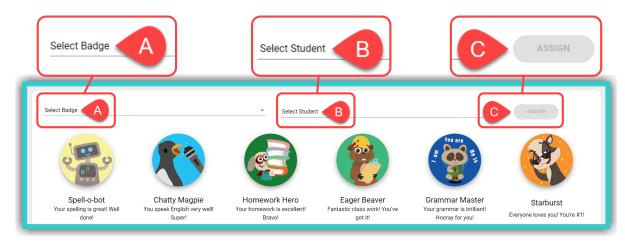

- A. Select one of the **Badges** either from the list in the drop-down menu or from the images you see in the picture above.
- B. Select the *Student*: Enter the *Username* all of it or at least its first two letters (field 1 in the image below) of the *Student* who will be rewarded and tick the respective box (field 2). Finally, select field 3 ('Back') to return to the *Assign Badges* page.

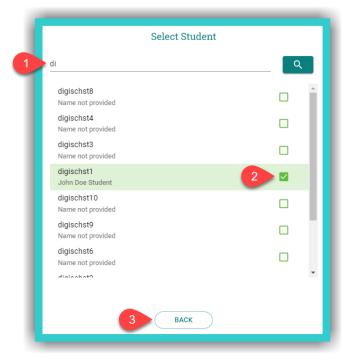

C. Select the current field ('Assign') to register the **Badge** assigning on the platform.

You can only give (assign) one (1) **Badge** at a time, to one **Student** at a time.

#### > Missions

- To create Missions:
  - From the side menu select: *Gamification* → *Missions* → 'Open'.
  - Select the field 'Create'.
  - Fill in the form below:

|                | Assig | jn to |        |  |
|----------------|-------|-------|--------|--|
|                |       |       |        |  |
| Class          |       |       |        |  |
| Select Package |       |       |        |  |
| Mission        |       |       |        |  |
|                |       |       |        |  |
| ВАСК           |       | D     | ASSIGN |  |

- A. Select the Class.
- B. Select the *DigiBooks* title by either typing it in (e.g. right on 4 the titles are not case sensitive) and then selecting it from the list in the drop-down menu, or by scrolling down the list in the drop-down menu until you find the *DigiBooks* title needed.
- C. Select the *Mission* you want to assign.
- D. Select this field ('Assign') to assign the *Mission* on the platform.
- E. Select this field 'Back' to return to the list of *Missions* entries.
- To manage *Missions*:
  - In the list of *Missions* entries:

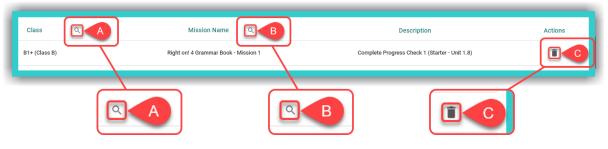

- A. Search for *Missions* according to *Class* name.
- B. Search for *Missions* according to their name.
- C. Delete Missions you do not want.

You can see more details about the **Mission**, i.e. which part of the book **Mission** refers to, in the 'Description' column in the list of entries.